# **Sumy częściowe (pośrednie)**

Narzędzie **Sumy cześciowe** pozwala na tworzenie wierszy podsumowujących dla danych grup listy. Za jego pomocą można prowadzić różne wyliczenia, na przykład: średnie wartości z okreslonych grup wierszy, liczba elementów w grupie.

Sposób posługiwania się przedstawię na przykładzie poniższej tabeli.

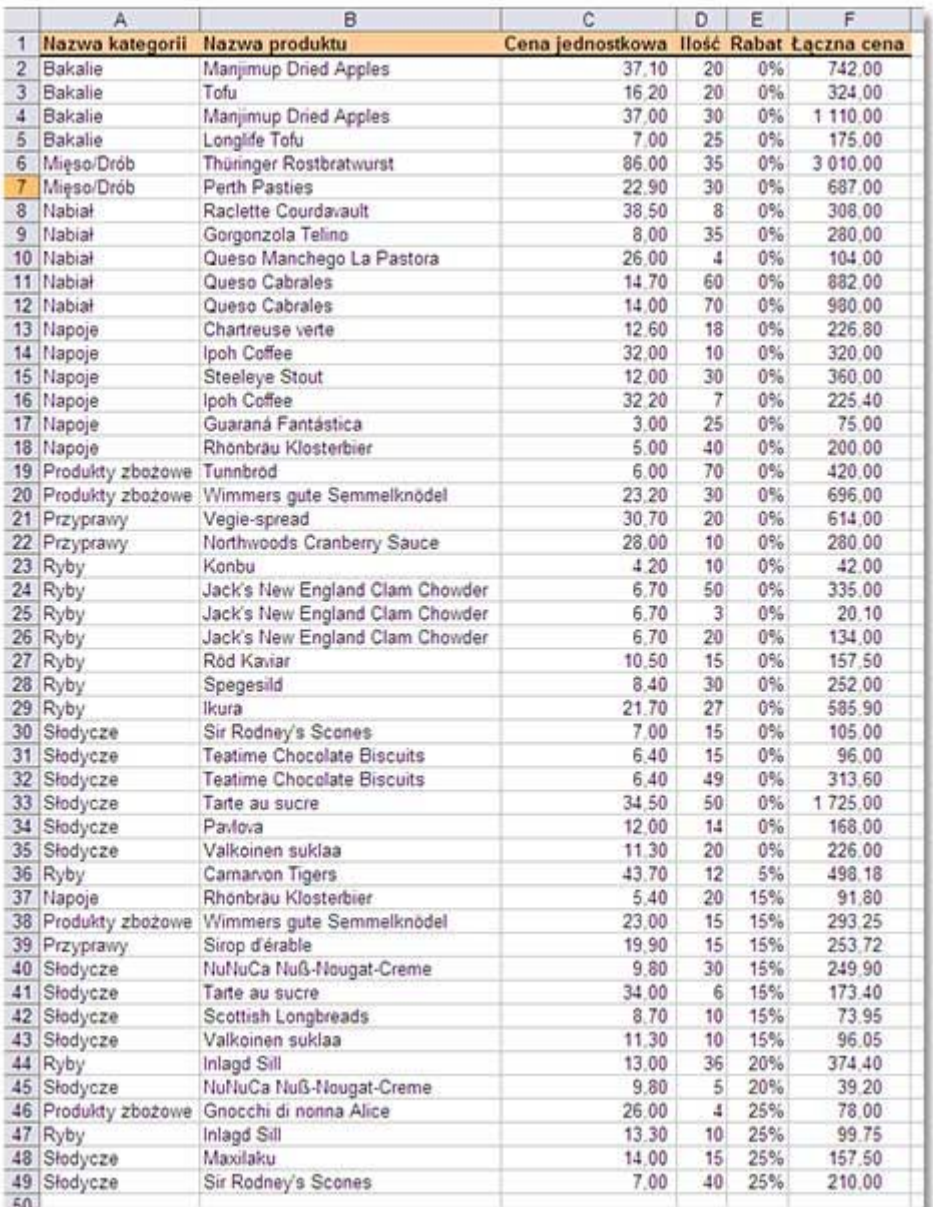

## **Średnia cena towaru w każdej kategorii**

Pierwszym krokiem musi być **przesortowanie tabeli** według kolumny *Nazwa kategorii*, ponieważ dla niej tworzymy podsumowanie.

Następnie należy upewnić się, czy komórka aktywna znajduje się w zakresie komórek należących do tabeli.

Kolejnym krokiem będzie wybranie polecenia z menu **Dane | Sumy częściowe.**

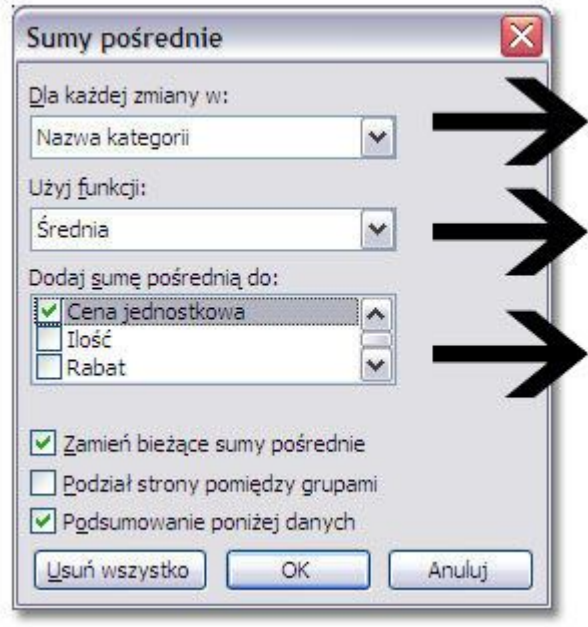

Wybierz nazwę kolumny, dla której tworzysz podsumowanie

Wybierz funkcję

Zaznacz nazwę kolumny, na której wykonujesz podliczenie

W wyniku program stworzy *konspekt*, który można zwijać i rozwijać za pomocą oznaczonych przycisków, a także za pomocą przycisków *Plus* i *Minus* widocznych po lewej stronie arkusza.

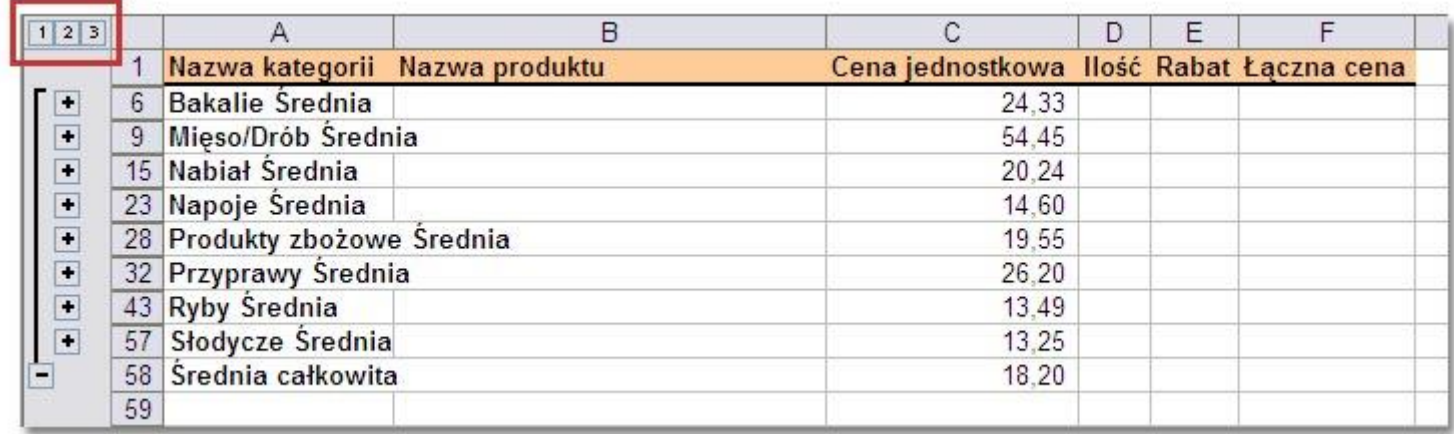

**Poziom 1** konspektu pokazuje średnią cenę dotyczącą danych w całej tabli.

**Poziom 2** przedstawia tylko wiersze podsumowań dla poszczególnych grup towarów.

**Poziom 3** wyświetla całą tabelę z wierszami podsumować utowrzonymi poniżej każdej grupy towarów.

Aby przywrócić poprzedni wygląd tabeli należy z okna **Sum częściowych** kliknąć przycisk **Usuń wszystko**.

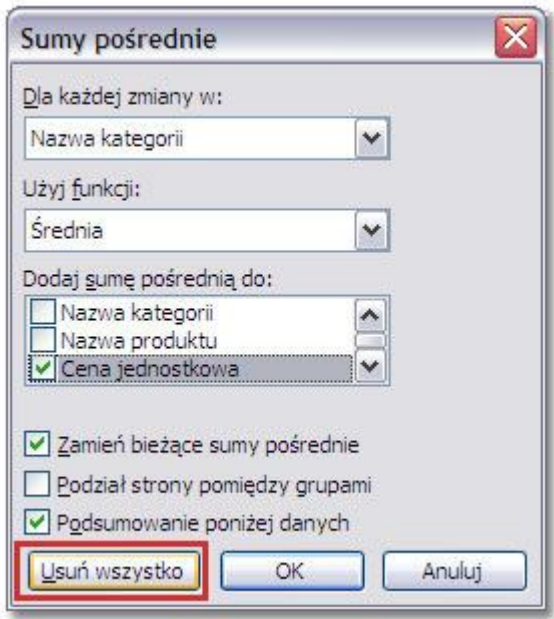

#### **Liczba towarów w każdej kategorii**

- 1. Przesortuj tabelę według kolumny **Nazwa kategorii**.
- 2. Wybierz ustawienia w oknie **Sumy częściowe** tak jak na poniższym zrzucie.

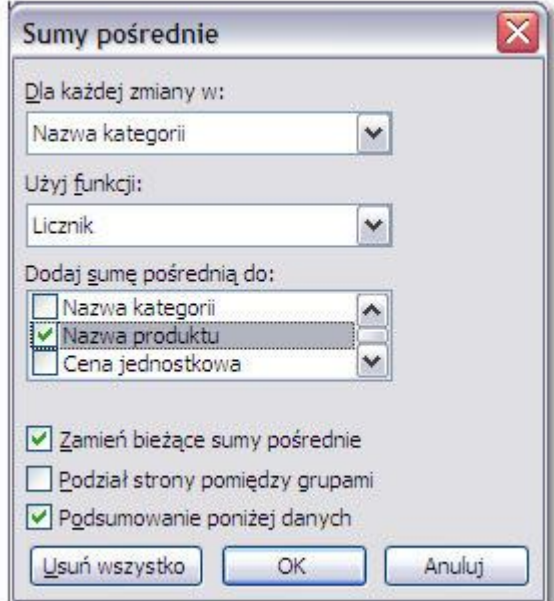

Zastosowana funkcja **Licznik** może wykonać dodać sumę pośrednią do dowolnej kolumny. Ja wybrałam kolumnę **Nazwa produktu**, choć identyczny wynik uzyskałabym wskazując kolumnę **Cena jednostkowa** czy **Rabat**.

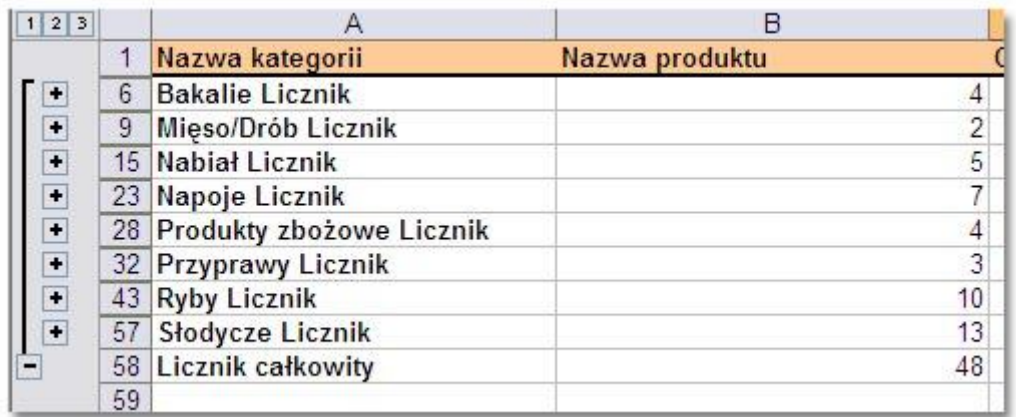

## **Stan magazynowy towarów w każdej kategorii**

Podobnie jak poprzednio najpierw sortujemy tabelę według kolumny **Nazwa kategorii**.

Następnie wprowadzamy następujące ustawienia...

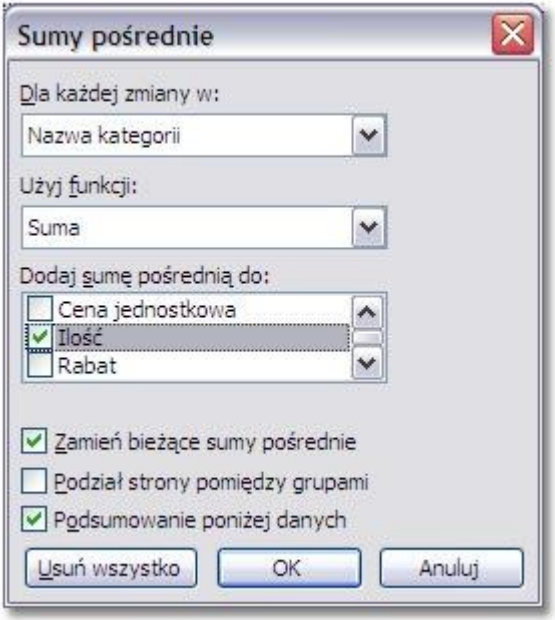

i w wyniku otrzymujemy następujące zestawienie (konspekt poziom 2).

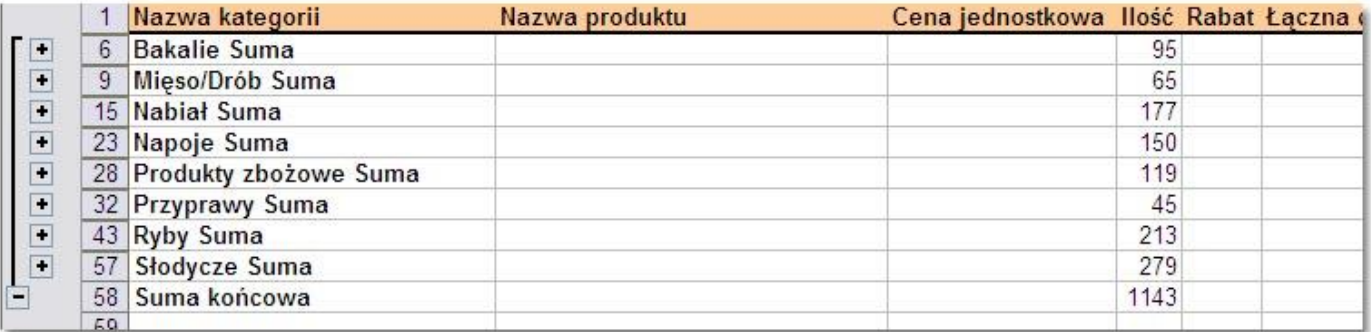

### **Wyświetlanie dwóch sum częściowych na jednym konspekcie.**

W tym przykładzie wykonam podsumowanie najniższej oraz najwyższej ceny jednostkowej produktu w każdej kategorii.

Tak jak poprzednio tabele sortujemy według kolumny **Nazwa kategorii** i wybieramy poniższe ustawienia w oknie **Sumy częściowe**:

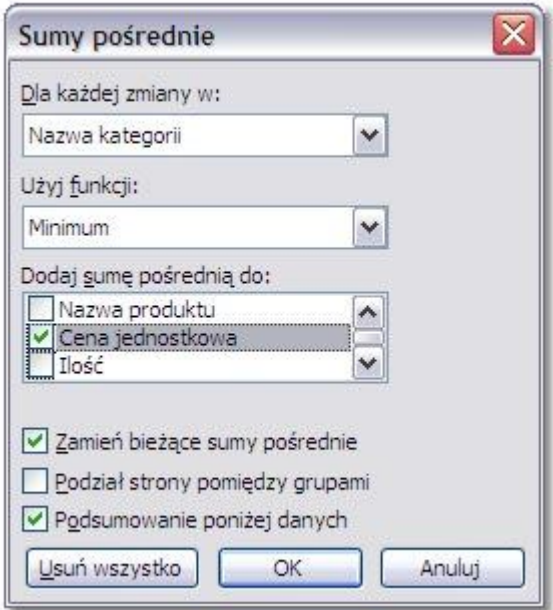

Następnie ponownie otwieramy okno **Sum częściowych**, zmieniamy funkcję na **maksimum** i odznaczamy opcję **Zamień bieżące sumy pośrednie**.

Opcja ta pozwoli na dodanie nowego podsumowania do porzedniego.

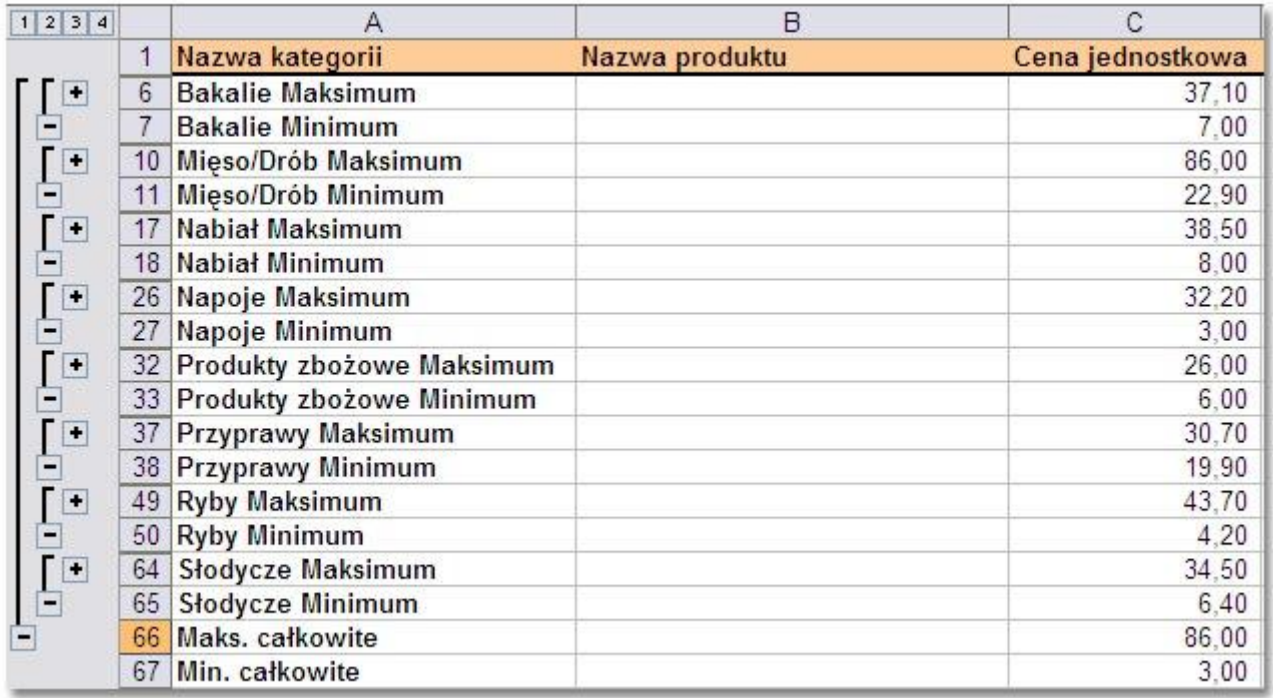

#### **Formatowanie konspektu**

Konspekt jaki program tworzy w wyniku działania Sum częściowych może być mało czytelny zwłaszcza na najniższym poziomie konspektu.

Do zwiększenia czytelności warto zastosować polecenie **Format | Autoformatowanie**. Po wybraniu jednego z dostępnych formatów konspekt będzie prezentował się o wiele lepiej.

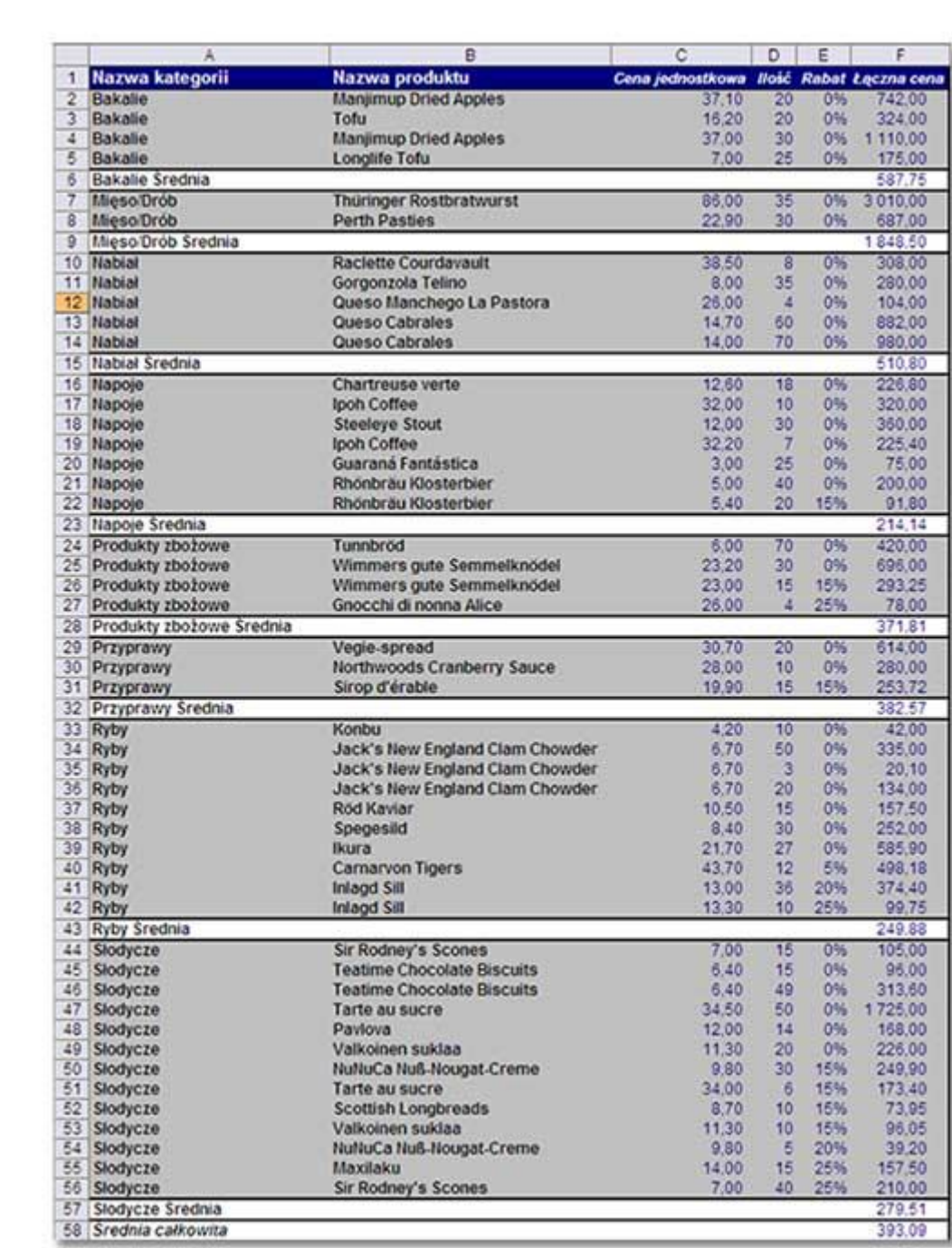